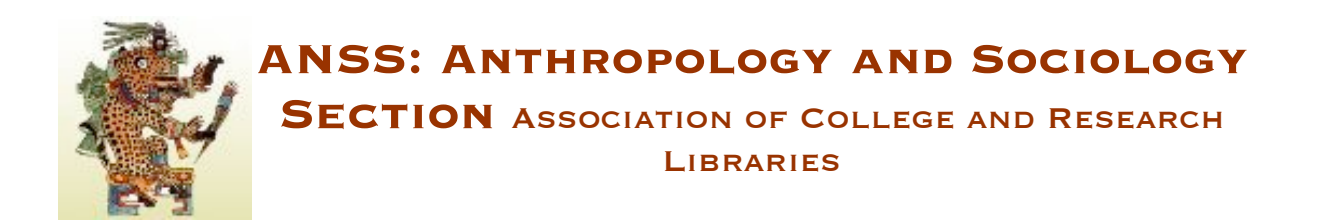

## **Posting Meeting Minutes in ALA Connect**

Follow these steps to post your committee's meeting minutes in the committee's ALA Connect group space:

- 1. Log in to ALA Connect and go to your committee (group) space
- 2. On the right, select [Add] next to Online Docs
- 3. For the Title, enter: Year Meeting ANSS Committee Name Minutes (Draft or Approved) Example: 2010 Midwinter Meeting ANSS Publications Committee Minutes (Draft)
- 4. In the Categories section,
	- Year: select the appropriate year
	- Choose an ALA working group heading: ALA Meeting Records
	- Meeting!Minutes:!enter!*Meeting%Minutes*
- 5. In the Groups section, select *Public*
- 6. Now add your minutes by typing them into the Body section or adding them as an attached document. To attach a file, select *Add file attachments* and attach a new file. Click the Attach button
- 7. Click the Submit button

Questions? Contact the ANSS Web Editor or Publications Committee Co-Chairs